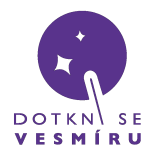

*Zde se dozvíte, jak vytvořit nebo obnovit spustitelný USB flash disk pro přijímací stanici*

## **Stáhnutí obrazu disku**

<https://files.dotknisevesmiru.cz/usb.zip> - zde si stáhněte obraz a rozbalte ZIP archiv, ve kterém je obraz spustitelného disku pro přijímací stanici (formát IMG)

*Použijte náš USB disk nebo jiný, ale pozor, ne každý USB disk musí fungovat správně, to je nutné vyzkoušet.*

**Postup pro operační systémy Windows**

1) do USB portu vašeho PC vložte USB disk o kapacitě 16GB nebo vyšší

2) **pokud používáte prázdný USB disk, který nebyl dříve použit k instalaci přijímacího softwaru, můžete přeskočit na krok 10**

3) spusťte program příkazový řádek jako správce

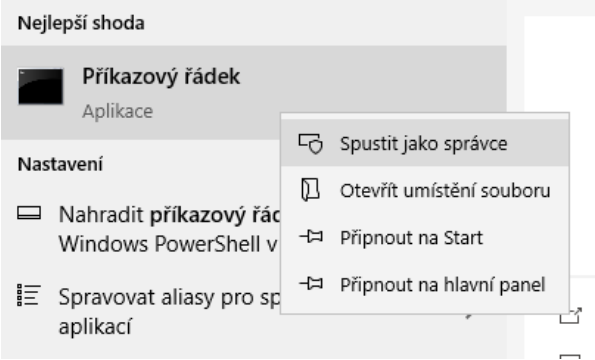

4) do příkazového řádku zadejte následující příkazy (po napsání každého příkazu musíte potvrdit klávesou Enter):

diskpart

list disk

4) ve vypsané tabulce identifikujte číslo vašeho USB disku; můžete se orientovat podle velikosti

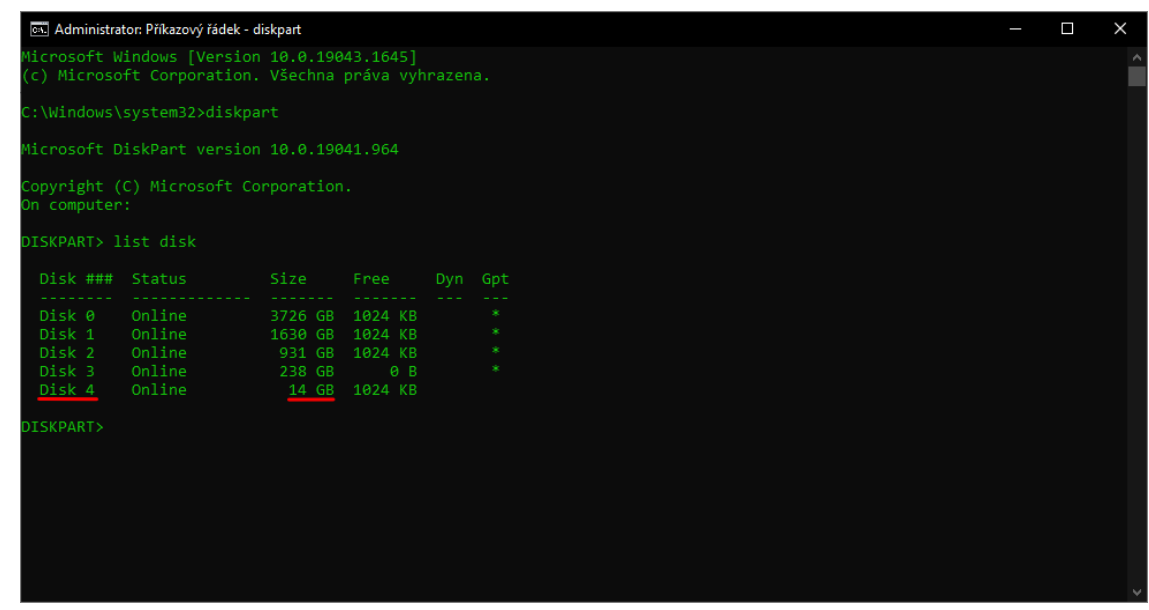

*Problém? -> [support@DotkniSeVesmiru.cz](mailto:support@DotkniSeVesmiru.cz)*

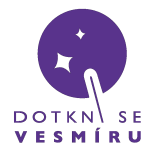

5) zadejte příkaz select disk X, kde X je číslo vašeho USB disku z předchozího kroku; **je velmi důležité vybrat správný disk, jinak může dojít ke ztrátě vašich dat**

6) zadejte příkaz clean

7) otevřete Správu disků - zmáčkněte kombinaci tlačítka Windows + 'R' a do vyvolaného dialogu vepište diskmgmt.msc a potvrďte

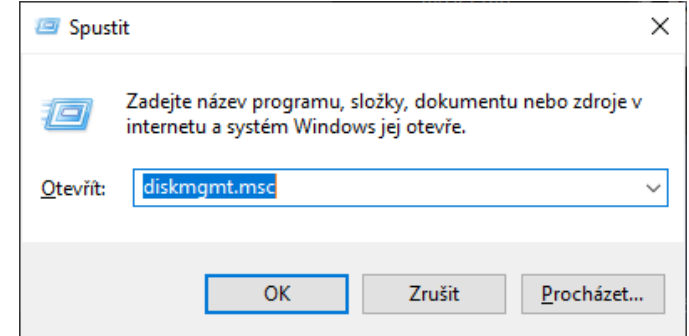

8) ve správě disků klikněte pravým tlačítkem na prázdné místo na vašem USB disku a vyberte možnost Nový jednoduchý svazek…

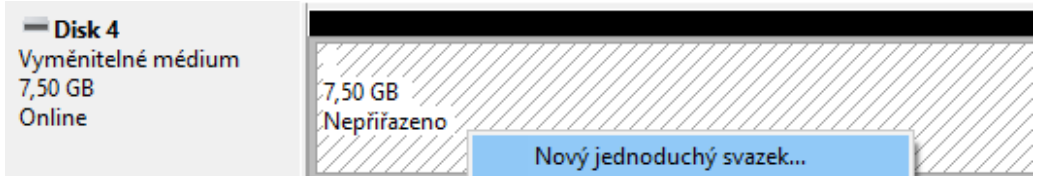

9) ve vyvolaném dialogovém okně nic neměňte a vše potvrďte

10) pomocí libovolného nástroje (např. programem [balena](https://www.balena.io/etcher/) Etcher, nebo Win32 Disk [Imager,](https://sourceforge.net/projects/win32diskimager/) který je zapotřebí **spustit jako správce**) zapište obraz na vložený USB disk; v něm vyberte stažený .img soubor, připojený USB disk a potvrďte.

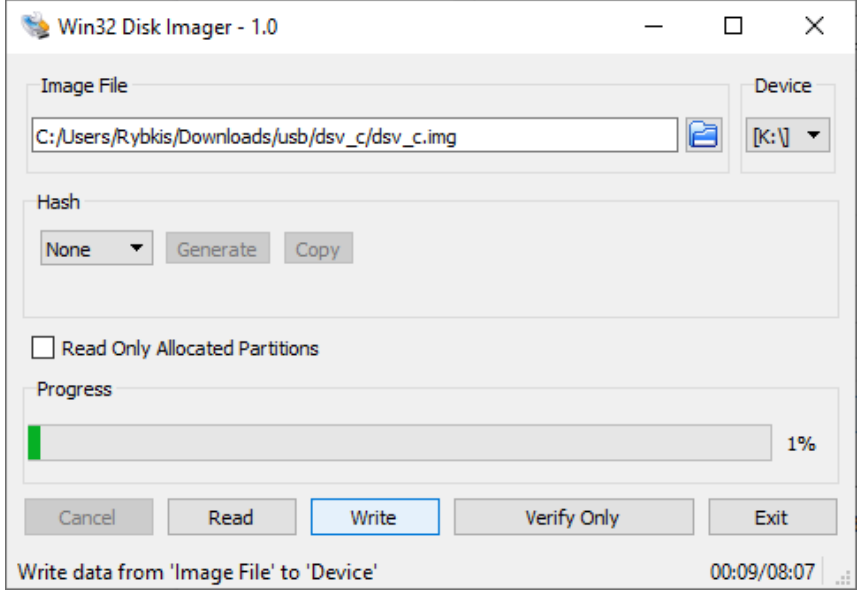

okno Win32 Disk Imager

*Problém? -> [support@DotkniSeVesmiru.cz](mailto:support@DotkniSeVesmiru.cz)*

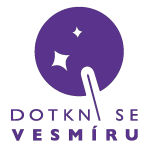

**Postup pro operační systémy Linux**

1) do USB portu vašeho PC vložte USB disk o kapacitě 16GB nebo vyšší, všechny ostatní pro jistotu odpojte

2) otevřete okno s terminálem (konzolí) a napište příkaz **lsblk** – uvidíte seznam disků připojených k vašemu počítači

3) na konci seznamu by měl být USB disk, u kterého ve čtvrtém sloupečku bude kapacita okolo 14.3G(GB): toto je nejspíše vaše USB klíčenka, na kterou bude potřeba zkopírovat obraz systému – poznamenejte si, jaké *označení* ve vašem systému obdržela, např. na screenshotu je to sdg:

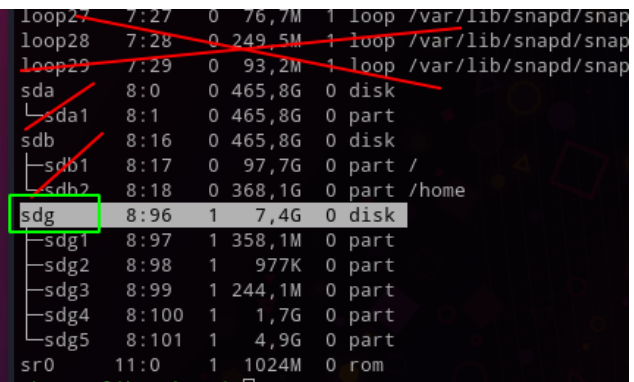

4) do terminálu napište příkaz

## **sudo dd if=/home/<username>/<cesta k souboru>/dsv\_c.img of=/dev/sdg**

Username je vaše uživatelské jméno v systému a cestu k souboru doplňte podle umístění, kde máte image stažený. Následně budete muset zadat svoje heslo. Příklad:

> TUZ4M [honza@libecek ~]\$ sudo dd if=/home/honza/Stažené/dsv\_c.img of=/dev/sdg]

- 5) vydržte, kopírování může trvat i mnoho minut
- 6) až příkaz doběhne, zadejte ještě **sudo sync**, aby se na disk určitě zapsalo vše
- 7) hotovo